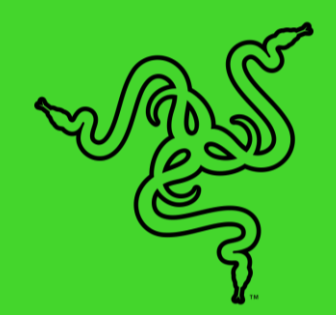

# RAZER ORNATA V2

マスターガイド

Razer ハイブリッド メカ・メンブレン テクノロジーを備えたこのキーボードは、 メンブレンキーとメカニカルスイッチの利点を組み合わせ、両方の良さを引 き出しています。Razer Chroma RGB 対応でスタイルをカスタマイズでき、マ ルチファンクション デジタルホイールとメディアキーを採用したことでコントロ ールをさらに向上しています。

## 目次

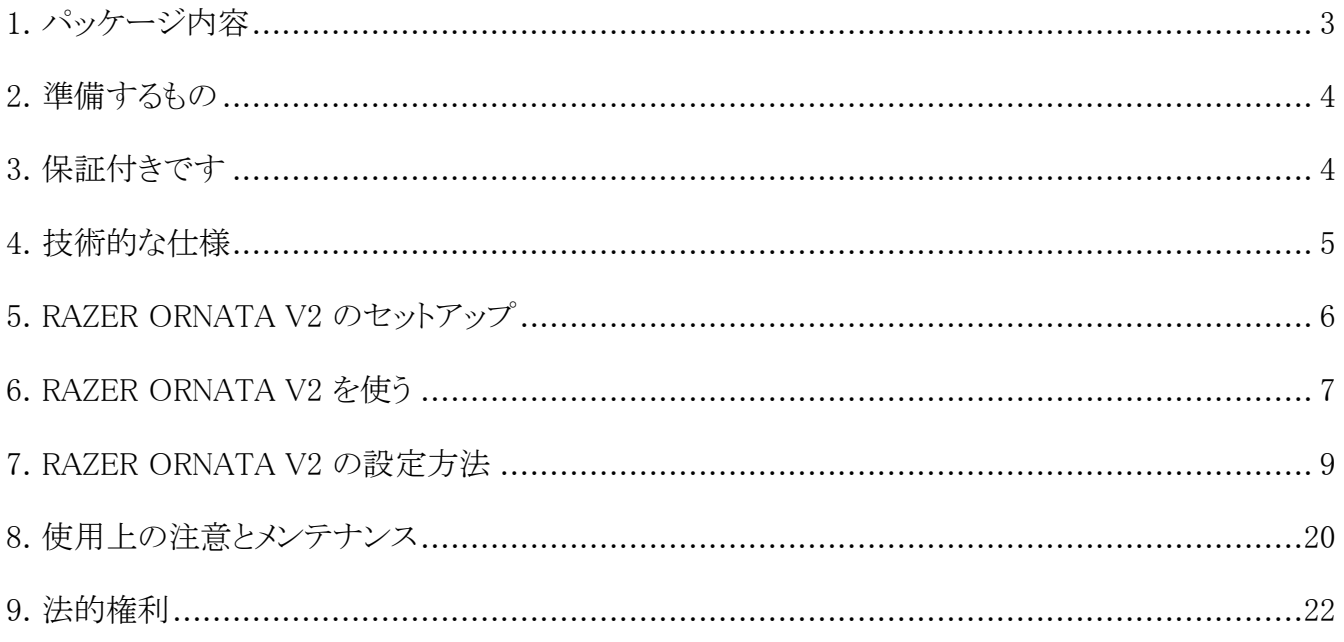

## <span id="page-3-0"></span>1. パッケージ内容

■ Razer Ornata V2

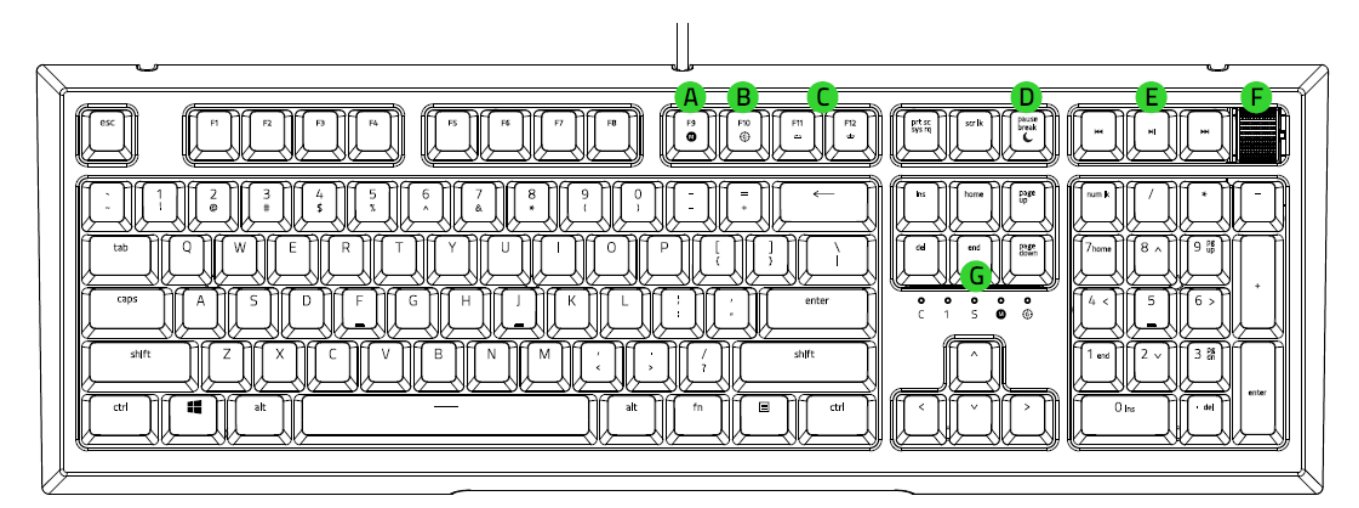

- A. オンザフライマクロ記録キー
- ゲーミングモードキー
- バックライトコントロールキー
- スリープモードキー
- メディアコントロールキー
- F. 音量コントロールローラー
- G. LED インジケーター

■ エルゴノミック リストレスト

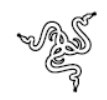

■ 重要な製品情報ガイド

## <span id="page-4-0"></span>2. 準備するもの

### 製品要件

■ 空きの USB ポートがあるコンピューター

### RAZER SYNAPSE 動作要件

- Windows® 7 64 ビット(以降)
- <span id="page-4-1"></span>■ インターネット接続(ソフトウェアインストール用)

## 3. 保証付きです

お手元の素晴らしいデバイスは限定 2 年保証付きです。こちらに登録してデバイスをさらに活用し、 Razer の特典を手に入れましょう:[razerid.razer.com](https://razerid.razer.com/)

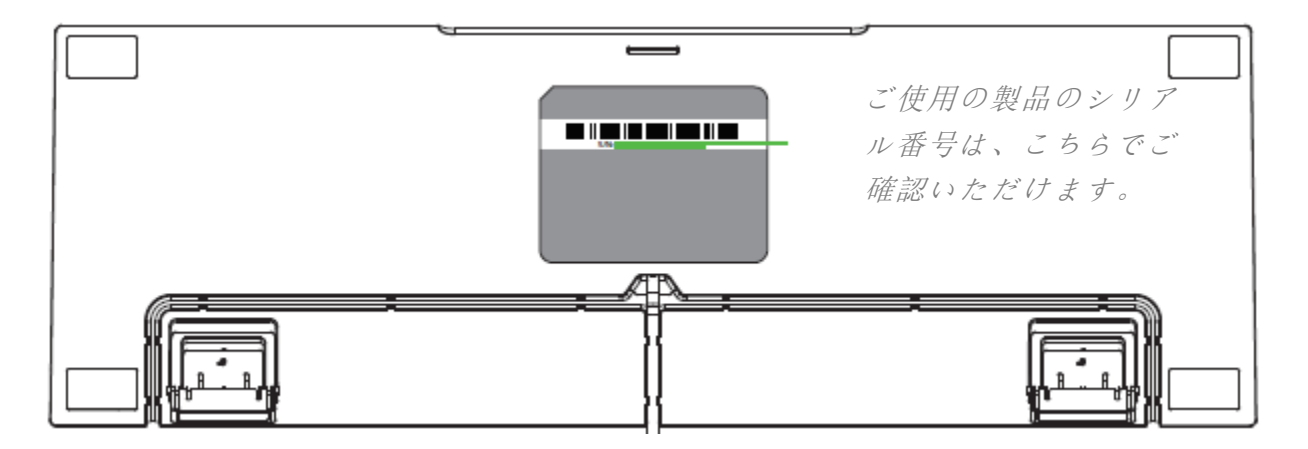

質問があれば、Razer サポートチーム [support.razer.com](http://support.razer.com/) にお問い合わせください

## <span id="page-5-0"></span>4. 技術的な仕様

## 機能

- Razer™ ハイブリッド メカ・メンブレン テクノロジー
- マルチファンクション デジタルホイールとメディアキー
- Razer Chroma RGB バックライト
- ソフトなレザーレット製エルゴノミックリストレスト
- Razer Synapse 対応
- ケーブル配線オプション
- 完全にプログラム可能なキーとオンザフライマクロ記録機能
- N キーロールオーバー
- ゲーミングモードオプション
- 編組ファイバーケーブル
- 1000 Hz Ultrapolling
- 基本入力向けに Xbox One に対応
- <span id="page-6-0"></span>5. RAZER ORNATA V2 のセットアップ
	- 1. お使いのコンピューターの USB 端子に Razer デバイスを接続します。

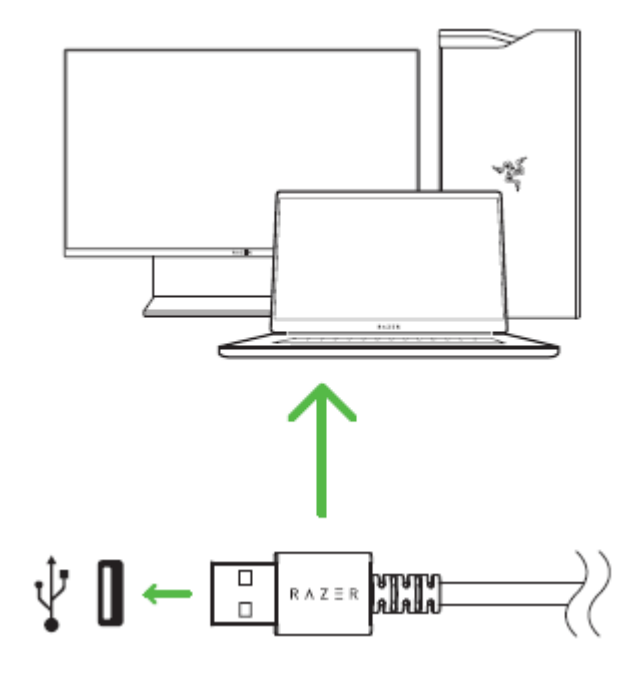

2. リストレストをキーボードの下に置いて差し込みます。リストレストはキーボードと接触すると即 座に固定されます。

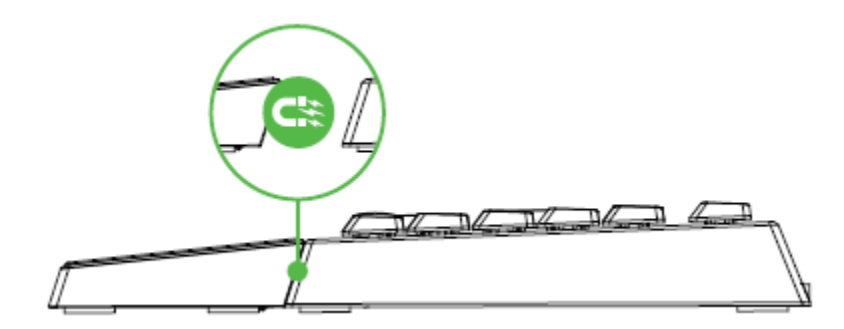

- 3. Razer Synapse アプリを使用してキーボードのライティングをカスタマイズしたり、様々なプレイ スタイルに合わせた様々なプロファイルを作成したりできます。
	-

**●** プロンプトが表示されたら Razer Synapse をインストールするか、[razer.com/synapse](https://razer.com/synapse) から インストーラーをダウンロードします。

## <span id="page-7-0"></span>6. RAZER ORNATA V2 を使う

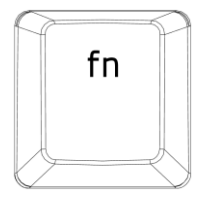

ファンクションキーと [fn] キーを同時に押すと、二次機能が起動します。

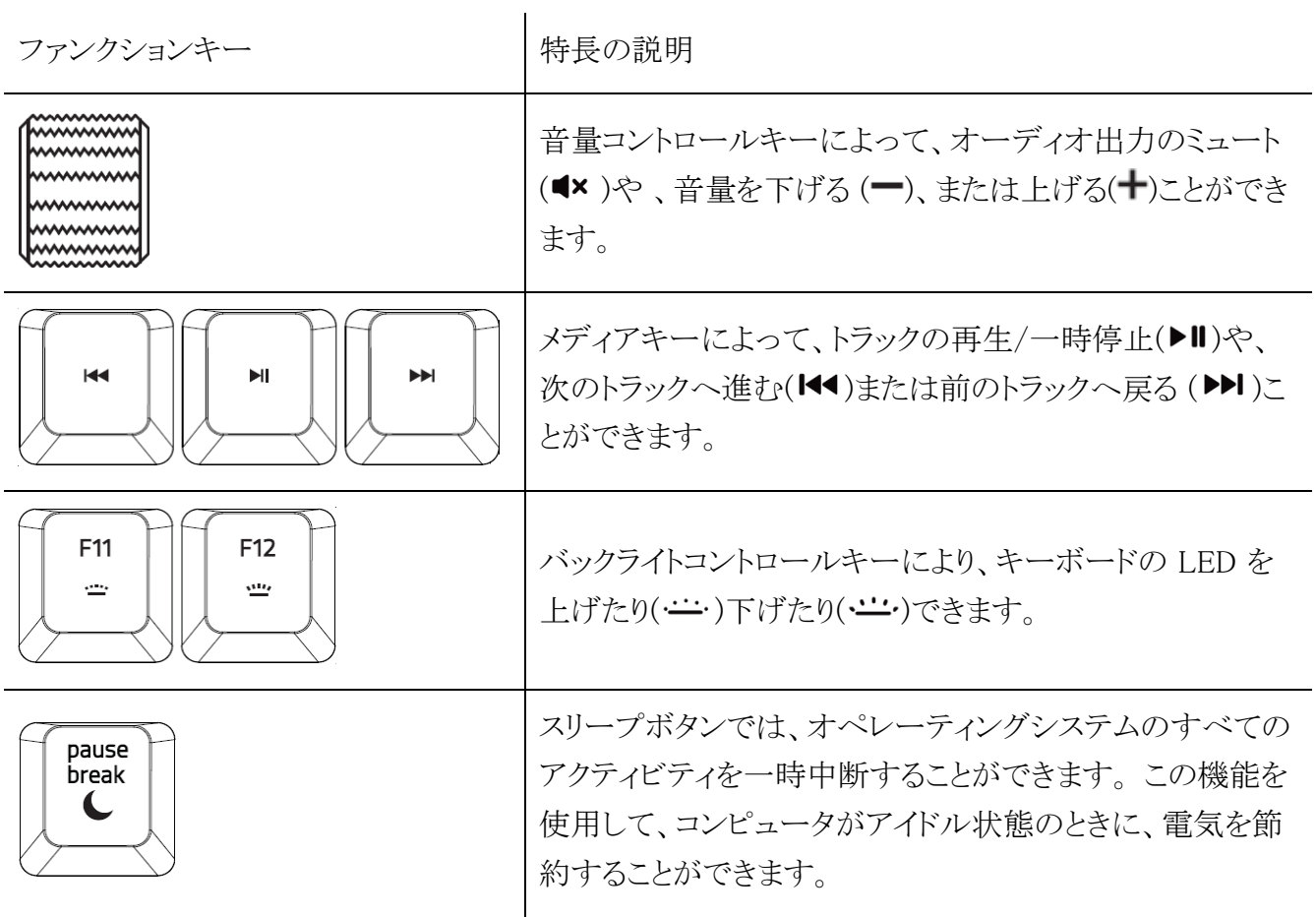

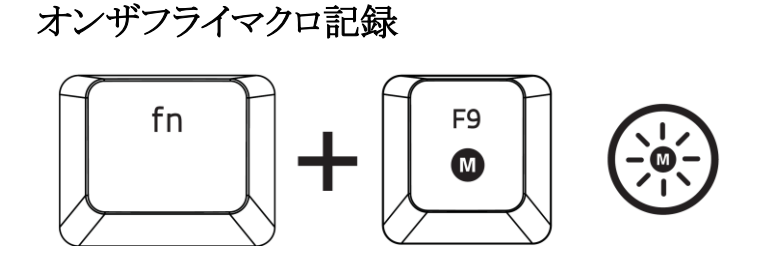

OTF マクロ登録を作成するには、次の手順に従います。

- 1. キーの組み合わせを押して、マクロの記録を開始します。
- 2. マクロ登録インジケータが点灯します。これは、デバイスが記録の準備に入ったことを示しま す。
- 3. キーを入力して記録します。
- 4. 記録を停止するには fn + F9 を押します。記録内容をキャンセルするには ESC キーを押しま す。マクロ登録インジケータが点滅し始めます。これは、デバイスの記録が停止し、マクロを保 存する準備が整っていることを意味します。
- 5. マクロの保存先となるキーを押します。

ゲーミングモード

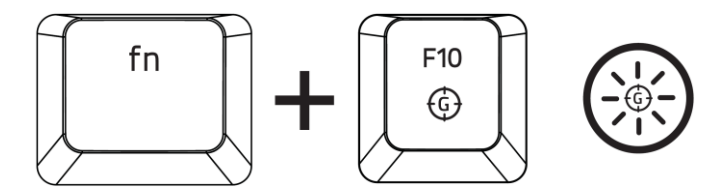

ゲーミングモードをアクティブにすると、Windowsキーが無効となり、偶発的な接触によるゲームプレイ の阻害を防ぐと共に、Razer Synapseのゲームモードタブのゲームモードアプリを介してAlt + Tabキー とAlt+ F4キーの機能を無効にすることも可能です。ゲーミングモードがオンになると当該インジケータ ーが点灯します。

## <span id="page-9-0"></span>7. RAZER ORNATA V2 の設定方法

● 免責事項:インストール、アップデート、クラウドベースの機能についてはインターネット接続が必要 です。Razer ID アカウントの登録が推奨されますが、これは任意です。示されたすべての機能は 現在のソフトウェアバージョン、接続デバイス、サポートされるアプリとソフトウェアに基づいて変更 される場合があります。

## SYNAPSE タブ

Razer Synapse をインストールした後の初期起動画面では [Synapse] タブが表示されます。このタブ では [ダッシュボード] と [Chroma アプリ] の二つのサブタブを表示できます。

### ダッシュボード

[ダッシュボード] サブタブでは Razer Synapse の概要が表示され、お手元の全ての Razer デバイス、 モジュールならびにオンラインサービスにアクセスできます。

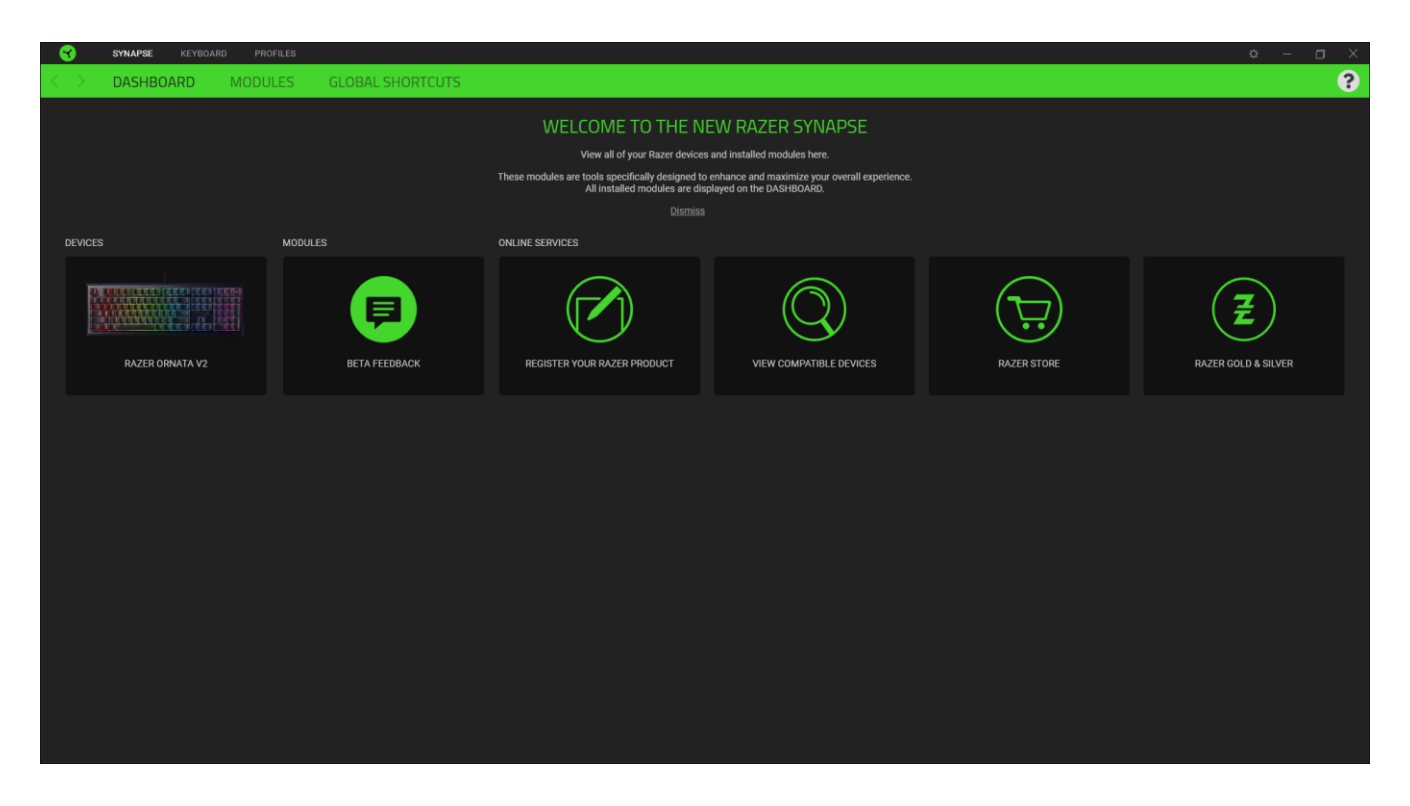

### キーボード

Razer Ornata V2 のメインタブが [キーボード] タブです。ここではデバイスのキー割り当て、ゲーミン グモード設定、デバイスのライティングなどの各種設定を変更することができます。

#### カスタマイズ

[カスタマイズ] サブタブではキーボードのキー割り当てとゲーミングモード設定の変更を行います。

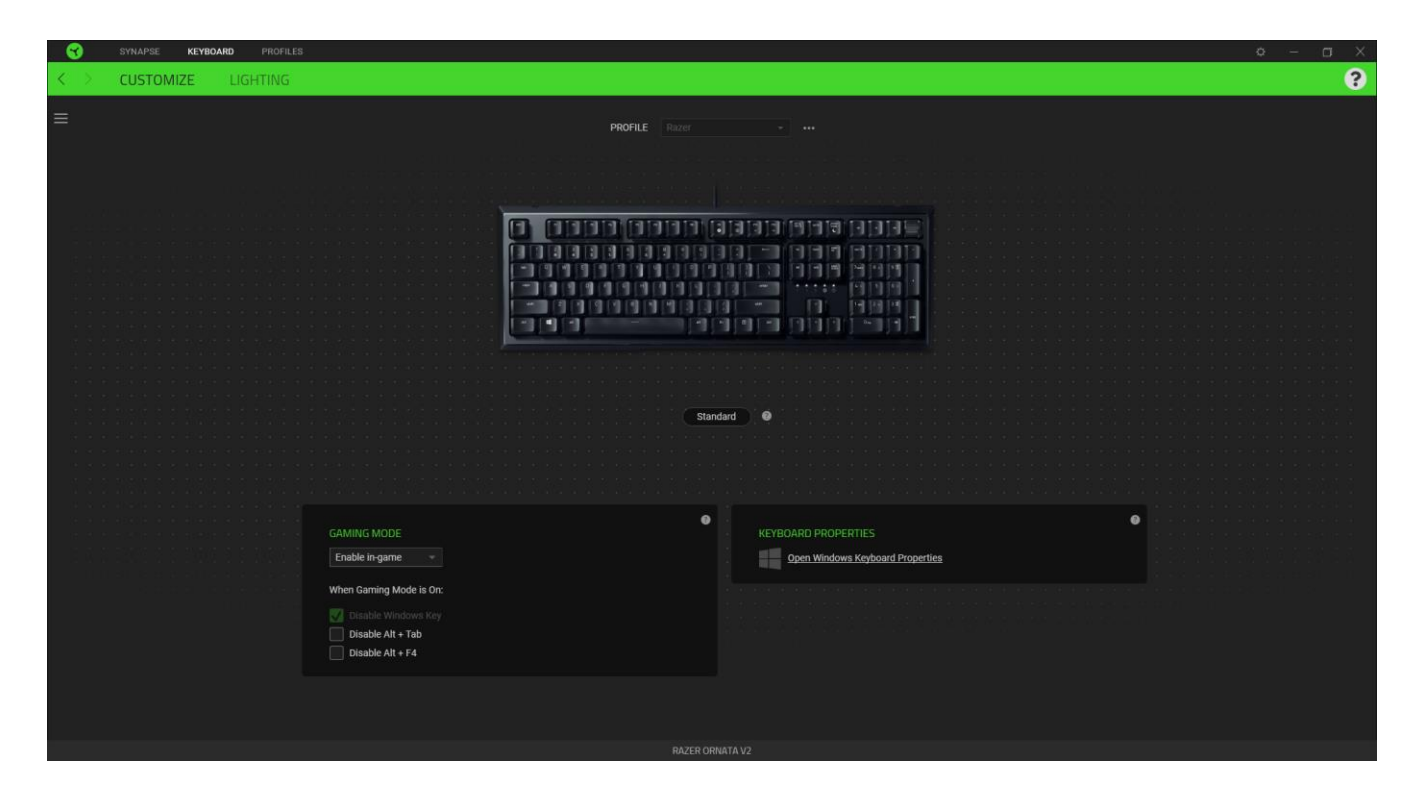

#### プロファイル

プロファイルはお使いの Razer 周辺機器の設定を維持するためのデータ保存先です。デフォルト設 定ではプロファイル名はお使いのシステム名に基づいています。プロファイルの追加、名前変更、複 製または削除を行うには [その他] ボタン ( …… ) を押します。.

#### **Hypershift**

Hypershift モードは、Hypershift キーを押したときに起動する 2 セット目のキー割り当てです。デフォ ルト設定の場合、Hypershift キーは Razer Synapse対応キーボードの fn キーに割り当てられますが、 好きなマウスボタンを Hypershift キーとして割り当てることもできます。

#### キーボード プロパティ

Windows キーボードのプロパティを開き、表示までの待ち時間、表示の間隔、カーソルの点滅速度、 お使いの PC にインストールされた全キーボードドライバの表示などその他のキーボード設定を変更 できます。

#### ゲーミングモード

ゲーミングモードでは、ゲーミングモードが有効なときにどのキーを無効にするかをカスタマイズできま す。設定によって、Windows キー、Alt + Tab、Alt + F4 を無効にすることが可能です。

サイドバー

サイドバーボタン ( ) をクリックすると Razer キーボードに現在設定されているすべてのキー割り当 てが表示されます。

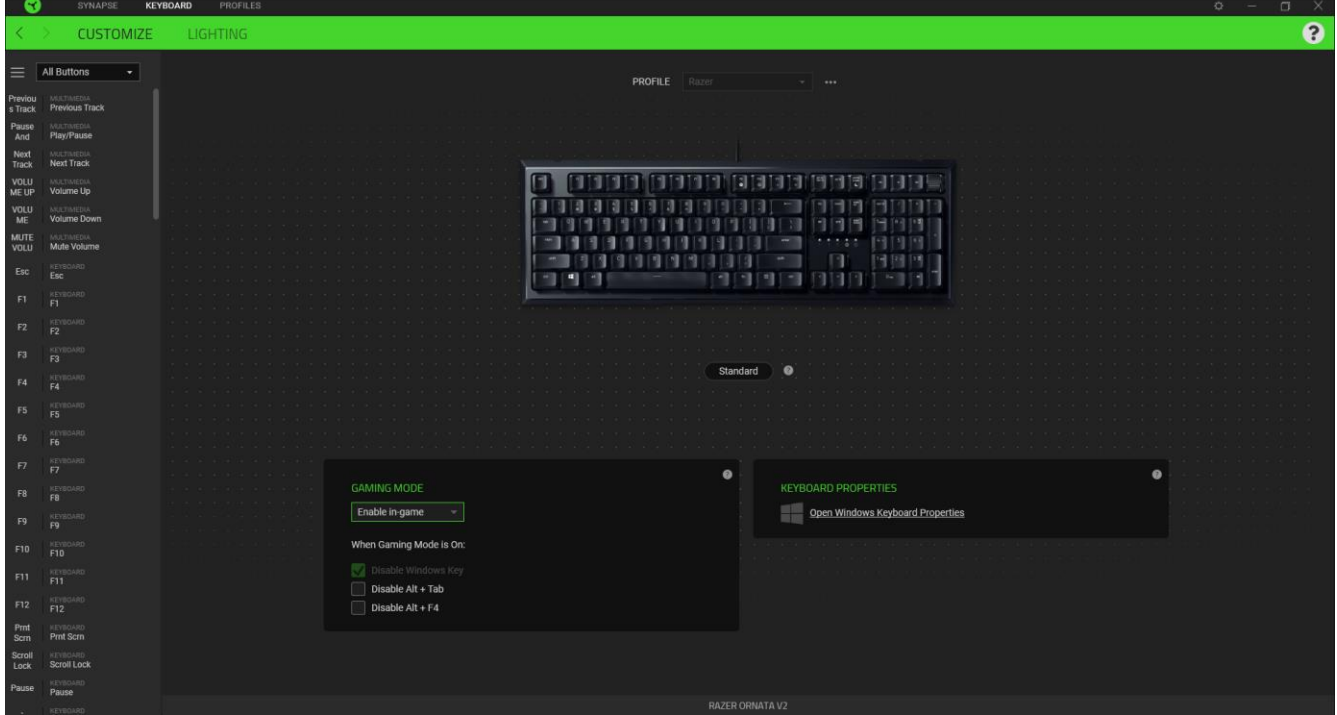

また [カスタマイズ] タブ内でキー割り当てを選択することでその割り当てまで設定をスキップすること ができます。

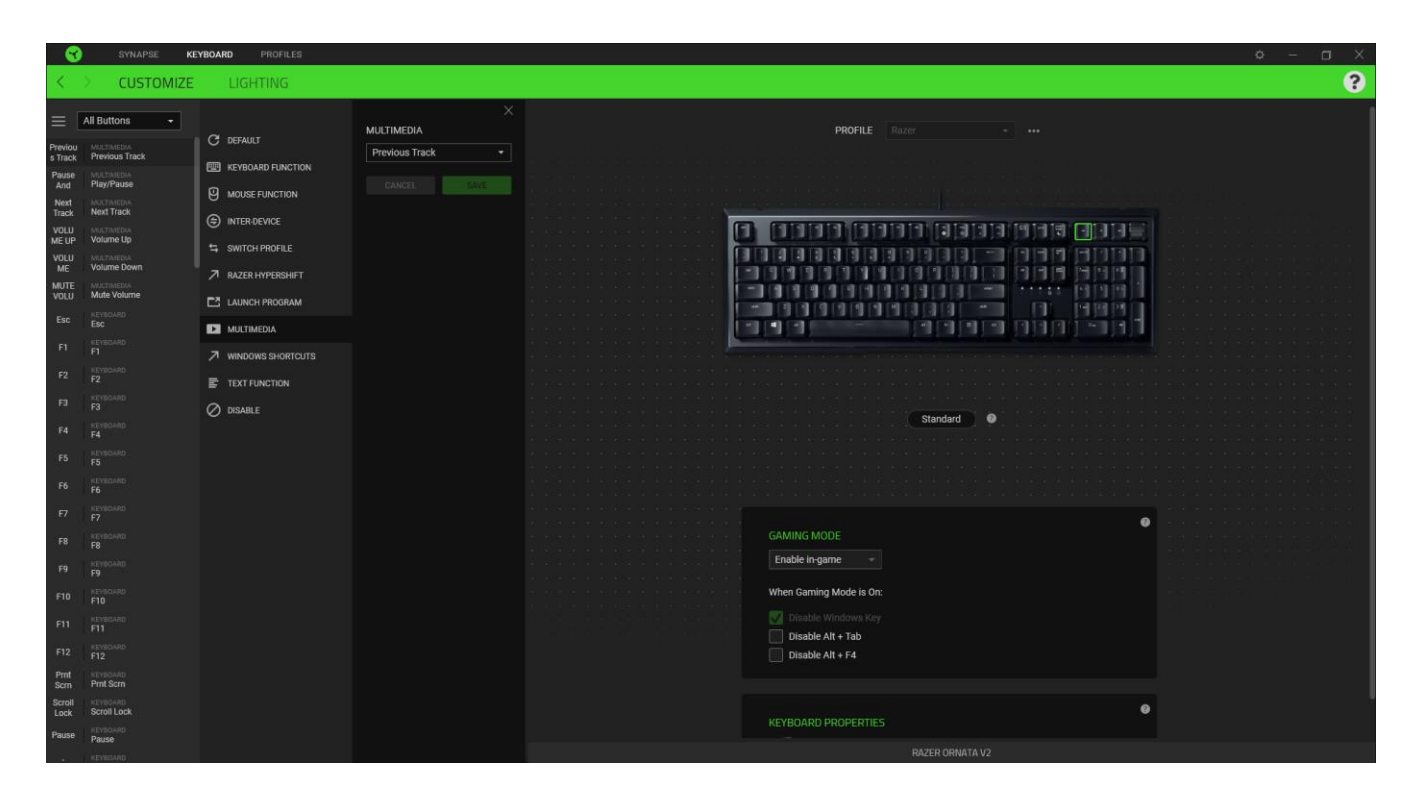

ー割り当てを選択した後、キーの機能を以下のいずれかの機能に変更可能です。

デフォルト

キーを元の設定に戻すオプションです。

キーボード機能

キー割り当てをキーボードの機能に変更するオプションです。またキーを押し込んでいる間はそのキ ーボード機能を連射させる「ターボモード」を有効化することもできます。

■マウス機能

キー割り当てを別のマウスの機能に変更するオプションです。選択できる機能は以下の通りです。

- 左クリック 割り当てられたキーを使用して左マウスクリックを行います。
- 右クリック 割り当てられたキーを使用して右マウスクリックを行います。
- スクロールクリック ユニバーサルスクロール機能を有効にします。
- ダブルクリック − 割り当てられたキーを使用して左マウスボタンをダブルクリックします。
- マウスボタン 4 多くのインターネットブラウザで「戻る」コマンドを実行します。
- マウスボタン 5 多くのインターネットブラウザで「進む」コマンドを実行します。
- スクロールアップ 割り当てられたキーを使用して「スクロールアップ」コマンドを実行します。
- スクロールダウン 割り当てられたキーを使用して「スクロールダウン」コマンドを実行します。
- 左スクロール 割り当てられたキーを使用して「左スクロール」コマンドを実行します。
- 右スクロール 割り当てられたキーを使用して「右スクロール」コマンドを実行します。
- スクロールアップ繰り返し 割り当てられたキーを押し続けている間、「スクロールアップ」コマ ンドを実行し続けます。
- スクロールダウン繰り返し 割り当てられたキーを押し続けている間、「スクロールダウン」コマ ンドを実行し続けます。

またキーを押し込んでいる間は一部のマウス機能を連続してオン・オフさせる「ターボモード」を有効 化することもできます。

デバイスの相互操作

デバイスの相互操作機能を使用すると、他の Razer Synapse 対応デバイスの機能を変更できます。こ れらの機能の一部は、Razer ゲーミングキーボードを使用してRazer ゲーミングマウスの感度ステージ を変更する場合など、デバイス固有の機能です。

M Macro

「マクロ」は特定のキーストロークとボタン押し込みのシーケンスを事前に記録したものを指し、これを 実行すると正確なタイミングでシーケンスを再現します。キーの機能をマクロに設定することで、一連 のコマンドを簡単に実行することが可能です。この機能は、マクロモジュールをインストールしている 場合にのみ表示されます。

■ プロファイルの切り替え

「プロファイルの切り替え」を使えば使用するプロファイルを素早く切り替え、異なるキー割り当て一式 を新たに読み込めます。尚、プロファイルを切り替えると画面上に通知が表示されます。

ライティングを切り替え

[ライティングを切り替え] を使うとライティング効果の全詳細設定を簡単に切り替えることができます。 この機能は、Chroma Studio モジュールをインストールしている場合にのみ表示されます。

 $\overline{\mathcal{A}}$  Razer Hypershift

キーを Razer Hypershift に設定することで、キーが押し込まれている間 Hypershift モードが有効にな ります。

#### プログラムの起動

「プログラムの起動」を使うと割り当てたキーを使ってアプリやウェブサイトを開くことができます。「プロ グラムの起動」を選択する際は、起動すべき特定のアプリを選択するか、もしくは訪問したいウェブサ イトの URL を入力します。

マルチメディア

お使いの Razer デバイスにマルチメディア用操作を割り当てるオプションです。

Windows ショートカット

Windows OS ショートカット用コマンドをキーに割り当てるオプションです。詳細は以下にアクセスして ください。[support.microsoft.com/kb/126449](https://support.microsoft.com/kb/126449)

■テキスト機能

「テキスト機能」は事前に用意したテキストをボタンひとつで記入できます。希望するテキストを該当す る欄に書き込んでおけば、割り当てキーが押される度に同じ文章が書きこまれます。この機能は Unicode を完全サポートしているため、キャラクターマップから選択した特殊記号も入力可能です。

無効化

このオプションを選択すると割り当てたキーが使用できなくなります。マウスキーを使用したくない場合 、またはゲームに干渉する場合には [無効] を使用します。

#### パフォーマンス

[パフォーマンス] サブタブでは感度、加速度、ポーリングレートを変更できます。

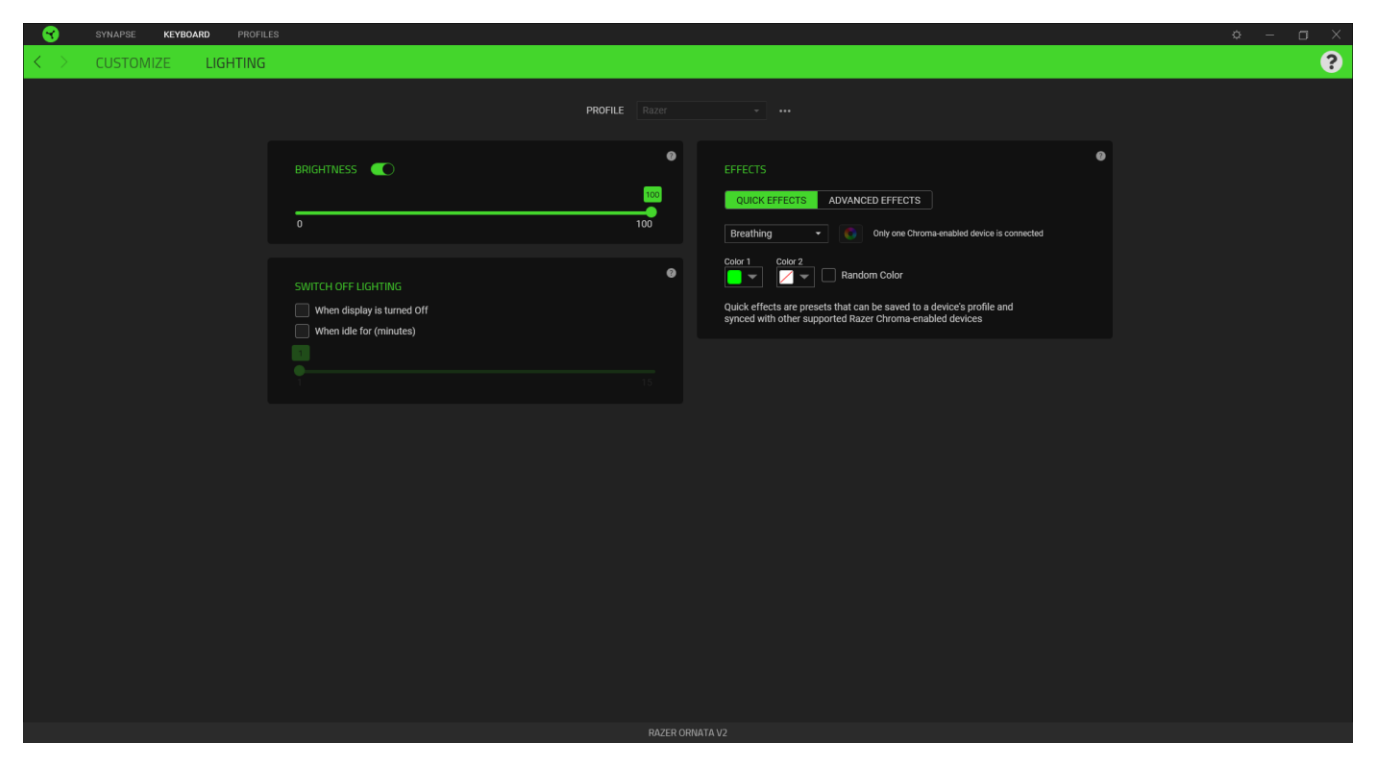

#### 明るさ

[明るさ] オプションを切り替えて Razer デバイスのライティングをオフにしたり、スライダーを操作して 輝度を増減させることができます。

#### ライティングをオフにする

システム ディスプレイがオフになった際にお使いのデバイスのライティングをオフにしたり、Razer Ornata V2 が一定時間使用されなかった場合に自動的に電源をオフにしたりする節電ツールです。

#### クイック効果

デバイスのライティングには以下のさまざまなクイック効果を選択・適用できます。

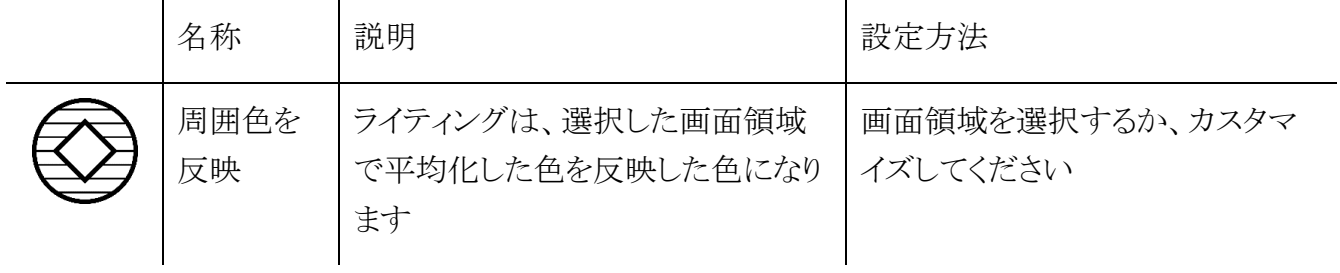

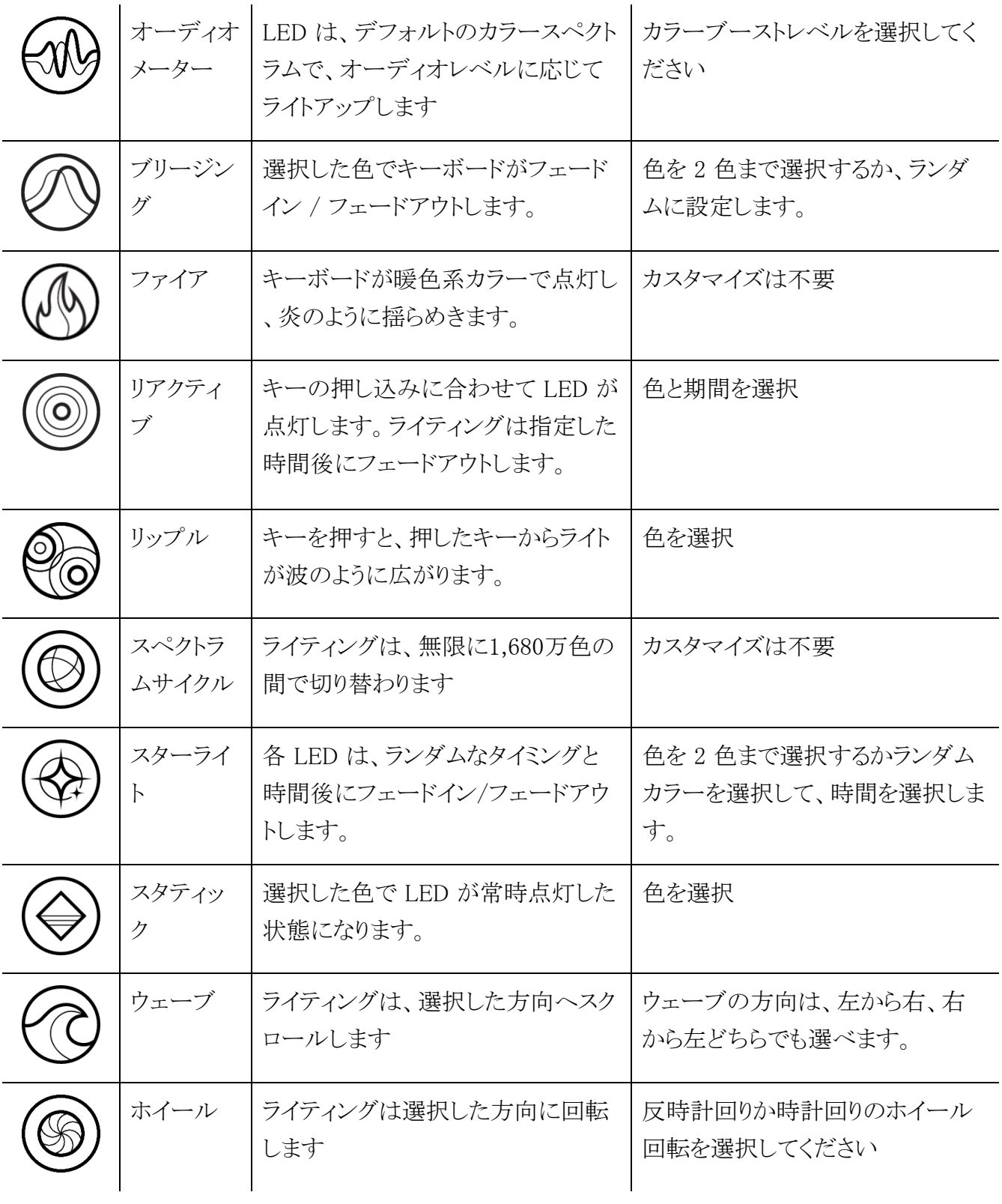

他にも Chroma 対応 Razer デバイスをお持ちの場合、[Chroma 同期] ボタン (● ) をクリックするこ とでそれらのライティング効果をお使いの Razer デバイスの効果と同期させることができます。

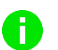

選択されたライティング効果をサポートするデバイスのみ同期されます。

#### 高度な効果

[高度な効果] では、お使いの対応デバイスで使用する Chroma 効果を選択できます。独自の Chroma 効果を作成するには、Chroma Studio ボタン ( ◯ CHROMA STUDIO ) を押します。

## プロファイル タブ

「プロファイル] タブはお使いの全プロファイルを管理し、ゲームやアプリケーションとリンクさせるため に役立ちます。

## デバイス

[デバイス] サブタブではどの Razer デバイスがどのプロファイル/Chroma 効果 を使用しているかを 確認できます。

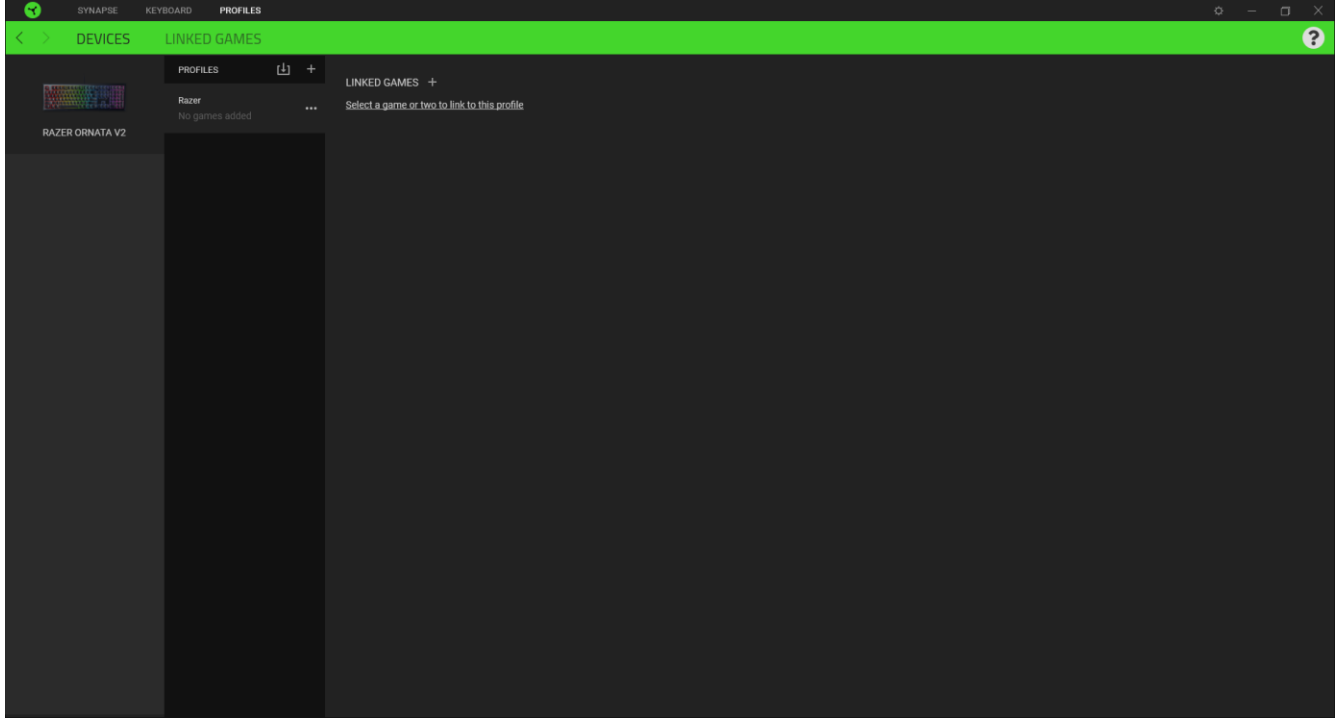

プロファイル/Chroma エフェクトは、インポートボタン (山) でコンピュータやクラウドからインポートで きます。また、追加ボタン(十)で、選択したデバイス内の新しいプロファイルや、特定のゲームを対 象にした Chroma エフェクトの作成が可能です。プロファイルの名前変更、複製または削除を行うに は「その他] ボタン ( .... ) を押します。「ゲームをリンク] オプションを使用すると、アプリケーションの 実行時に、各プロファイルと Chroma エフェクトの両方またはいずれかが自動的に有効になるように 設定できます。

#### リンクされたゲーム

サブタブでは、ゲームの追加、ゲームとリンク中の周辺機器の表示、追加されたゲームの検索など、 柔軟性の高い機能が利用できます。またゲームをタイトル順、最後のプレイ日時順、最大プレイ時間 順で並べ替えることが可能です。追加されたゲームは Razer デバイスにリンクされていなくてもこちら に表示されます。

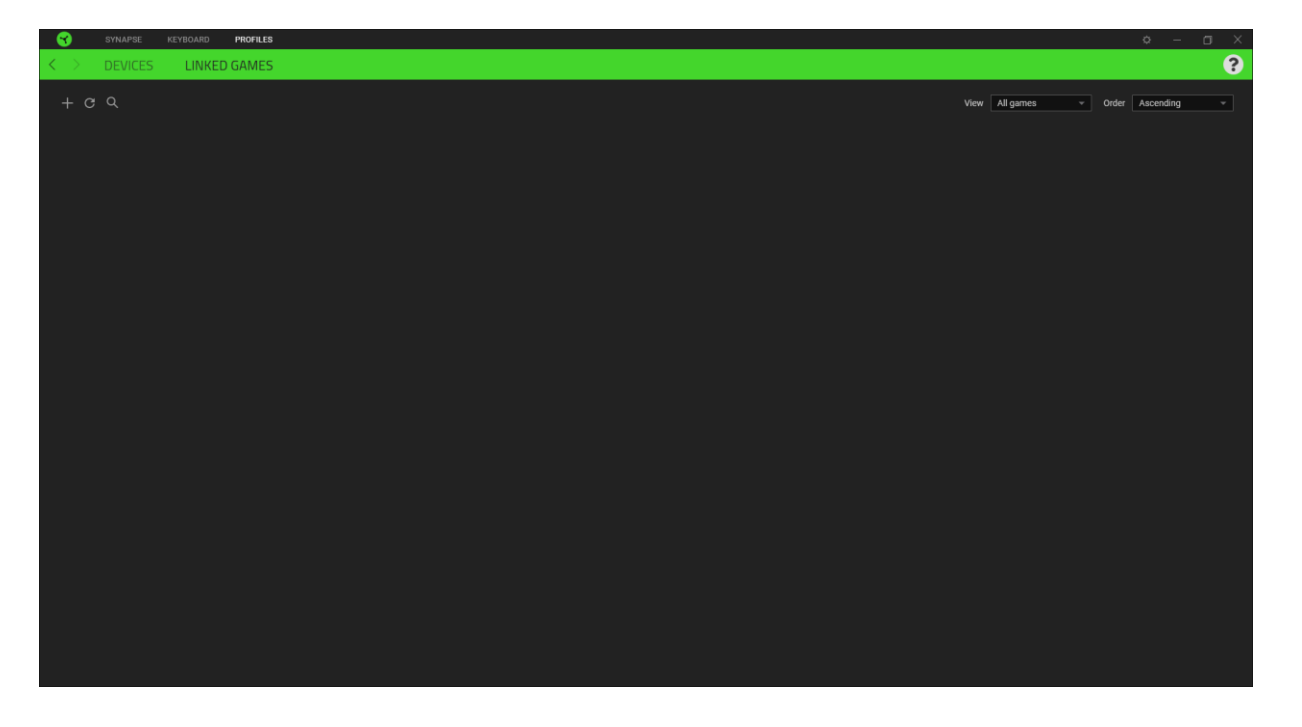

接続された Razer デバイスにゲームをリンクするには、リストからゲームをクリックし、[ゲームプレイ時 に自動的に起動するデバイスとそのプロファイルを選択] リンクをクリックしてリンクする Razer デバイス を選択します。リンクが成立したら、対応するデバイスのその他ボタン ( ) すクリックすると、特定の プロファイルを選択できます。

## [設定] ウィンドウ

Razer Synapse で (  $\overline{\mathcal{Q}}$  ) ボタンをクリックしてアクセスできる [設定] ウィンドウでは、起動挙動と Razer Synapse の言表示語の設定、接続した各 Razer デバイスのマスターガイドの表示、あるいは接続した 任意の Razer デバイスの出荷時設定へのリセットが可能です。

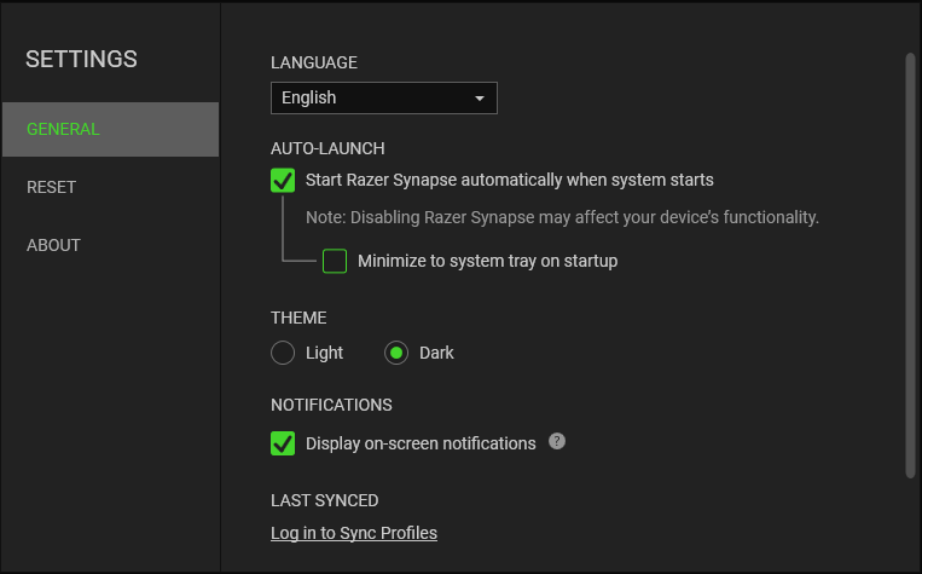

### [一般] タブ

[設定] ウィンドウのデフォルトのタブです。[一般] タブでは、ソフトウェアの表示言語、起動時の動作、 表示テーマを変更したり、接続されたすべての Razer デバイスのマスターガイドを表示することができ ます。さらに、プロファイルとクラウド ( $\boldsymbol{C}$ ) の手動同期や、接続したすべての Razer デバイスやインス トール済みモジュールのマスターガイドの表示が可能です。

### [リセット] タブ

[リセット] タブでは、接続中の Razer デバイスを出荷状態にリセットできます。また Razer Synapse の チュートリアルがリセットされるため、次回の再起動時に Razer Synapse の各種機能を改めて確認す ることができます。

Razer デバイスをリセットすると、選択したデバイスのオンボードメモリに保存されたすべてのプロ A ファイル (該当する場合) が消去されます。

#### [バージョン情報] タブ

「バージョン情報] タブでは、簡単なソフトウェア情報と著作権宣言文が確認でき、利用条件に関する リンクが含まれています。このタブでソフトウェアアップデートを確認したり、Razer のソーシャルコミュニ ティにアクセスしたりできます。

## <span id="page-20-0"></span>8. 使用上の注意とメンテナンス

#### 安全に使用するためのガイドライン

Razer Ornata V2 の使用時に、最大限の安全を保証するため、以下のガイドラインに従うことを推奨し ます。

ラップトップに動作上の問題があり、トラブルシューティングで解決できない場合は、Razer ホットライン に連絡するか、[support.razer.com](https://support.razer.com/) でサポートを依頼してください。 どのような状況でも、ご自身では 修理しないでください。

ラップトップを分解する(この場合、補償の適用外になります)、ご自身で修理を行なう、問題のある状 態で操作することなどは絶対に行わないでください。

デバイスが、液体、湿気、または水分などに触れないようにしてください。 デバイスは指定した温度範 囲である 0˚C ( 32˚F )から40˚C( 104˚F )以内でのみ操作してください。この範囲外の温度で操作し た場合、適温範囲に温度が安定するまでデバイスを取り外して、電源をオフにしておきます。

#### 快適性

ここではラップトップを快適に使用するためのヒントをご紹介します。 研究によると、長時間の同じ動き の繰り返し、コンピュータ周辺機器の不適切な位置、不適切な姿勢、そして悪い習慣などは身体的な 快適性を損ない、神経、腱や筋肉の障害につながる可能性があります。 次は、怪我を予防し、Razer Ornata V2 を最も快適に操作するためのガイドラインです。

- 1. キーボードとモニタを正面に置き、マウスをその横に置きます。肘は体の横のあまり遠くない位 置になるようにし、簡単にマウスへ届くようにします。
- 2. 椅子とテーブルの高さを調節し、キーボードとマウスが肘よりも低い位置になるようにします。
- 3. 足はしっかりと支えのある場所に置き、姿勢を正し、肩の力を抜きます。
- 4. ゲーム中は、手首の力を抜きまっすぐにしておきます。手で同じ動作を繰り返す場合は、長時 間手を曲げたり、伸ばしたり、ひねったりすることは避けてくださ。
- 5. 手首を堅い面に長時間乗せないようにします。ゲーム中はリストレストを使い、手首をサポート してください。
- 6. ゲーム中の繰り返しや、厄介な操作を最小限にするために、マウスのボタンをお好みのゲーミ ングスタイルにカスタマイズしてください。
- 7. 長時間同じ姿勢で座らないようにしてください。休憩を挟んで立ち上がり、デスクから離れて、 腕、肩、首と脚を伸ばすような運動をしてください。

キーボードの使用中に手、手首、肘、肩、首、または背中に、痛み、麻痺、またはしびれのような身体 的に不快適さを感じた場合は、直ちに医師の診断を受けてください。

### メンテナンスと最適な使用環境

Razer Ornata V2 を最適な条件で維持するためには、最低限のメンテナンスが必要で。 月に一度、 デバイスを USB ポートから取り外して、お湯で湿らせた柔らかな布か麺棒などを使って、埃がたまら ないように清掃することを推奨します。 石鹸や強力な洗剤などは使わないでくださ。

## <span id="page-22-0"></span>9. 法的権利

#### 著作権および知的財産権情報

Copyright © 2020 Razer Inc. All rights reserved. Razer, "For Gamers. By Gamers.", "Powered by Razer Chroma", Razer のロゴは, の商標, 三つ首ヘビのロゴは、Razer Inc.および/または米国あるい はその他の国にある関連会社の商標または登録商標です。その他すべての商標は、各所有者の商 標または所有物です。 その他すべての登録商標および商標名はそれぞれの企業の所有物であり、 本書で言及されるその他の企業および製品名はそれぞれの企業の商標の場合があります。

Windows and the Windows logo are trademarks of the Microsoft group of companies.

Razer Inc. (「Razer」) は、本マスターガイドに記載されている製品に関する、著作権、商標、企業秘密 、特許、特許出願、またはその他の知的財産権を (登録、未登録に関わらず) 所有することができま す。本マスターガイドの提供により、上述の著作権、商標、特許、または他の知的所有権の使用許諾 がお客様に付与される訳ではありません。Razer Ornata V2 (「製品」) は、パッケージなどに掲載され た写真と異なる場合があります。Razer は、上記のような違いまたは外観上の誤りには責任を負わな いものとします。本書に記載されている情報は、予告なく変更される場合があります。

#### 製品の限定保証

製品の限定保証の最新かつ現行の条件については、[razer.com/warranty](https://razer.com/warranty) を参照してください。

#### 法的責任の制限

いかなる場合も、Razer は、製品の流通、販売、転売、使用、または製品が使用できないことから生じ る、いかなる利益損失、情報やデータの喪失、特別な、偶発的な、間接的な、懲罰的な、必然的な、 または偶発的な損傷に責任を負いません。いかなる場合も、Razer 社の債務は、製品の小売購入額 を超えることはないものとします。

#### 一般条件

上記条件は、製品が購入された法域の法律の下で管理、解釈されるものとします。本書内のいずれ かの条項が無効あるいは法的強制力がないと考えられる場合、その条項は (その条項が無効あるい は法的強制力がない限りにおいて) 無効となり、残りの条項のいずれも無効になることなく、除外され るものとします。 Razer 社は、いずれの条項も予告なしにいつでも修正する権利を留保します。